# **Saving Publications**

- [Functions of the service](#page-0-0) <sup>o</sup> [Save Publication](#page-0-1) <sup>o</sup> [My publications](#page-4-0)
- [Standard users and administrators](#page-5-0)
	- <sup>o</sup> [Standard user](#page-5-1)
		- <sup>o</sup> [Administrator](#page-5-2)

# <span id="page-0-0"></span>Functions of the service

After logging in, users are directed to the service's front page (picture below). The main page is slightly different for standard users and administrators. The picture below illustrates the view for standard users.

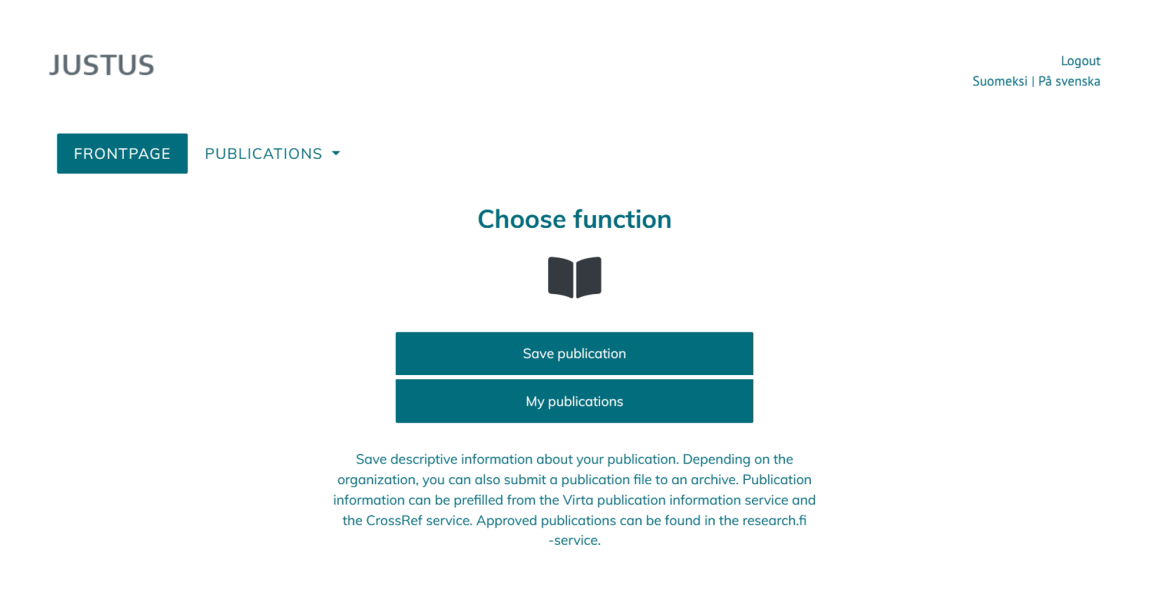

1) "Save publication" allows user to enter and save publication information (see "[Save publication"](#page-0-1) from these instructions for more information).

2) ["My publications"](#page-4-0) allows user to see all the publication information they have previously entered in the service (see "My publications" from these instructions for more information). User can edit a publication's information as long as it has not approved by the organization's administrator.

## <span id="page-0-1"></span>Save Publication

To save a publication's information in JUSTUS, the user goes through five steps (picture below).

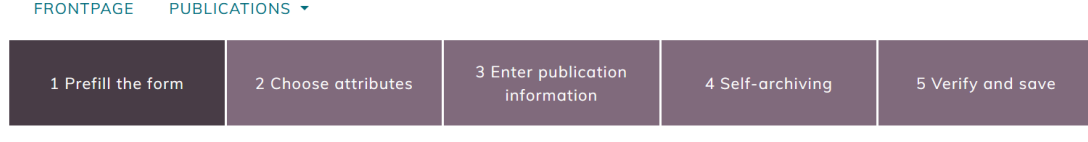

The five steps of saving a publication are:

(1) prefill the form (optional)

- (2) choose attributes
- (3) enter publication information
- (4) self-archiving (5) verify and save

## **1. Pre-fill the form (optional)**

You can start by pre-filling the publication information, if your publication can be already found from the [CrossRef](https://www.crossref.org/) or VIRTA-publication information [database](https://wiki.eduuni.fi/display/cscvirtajtp/VIRTA-julkaisutietopalvelu). Available information may vary and they may contain mistakes. Remember to always review any pre-filled information.

Publication information can be searched by using either the DOI-identifier or the name of the publication.

**Searching publication information by using the DOI-identifier:** 

A DOI search is only executed on the [CrossRef](https://www.crossref.org/) database. Enter the permanent address generated from the publication's DOI identifier in the field and click "Search". NB The MINEDU specific fields are not available from the CrossRef service.

#### **Searching publication information by using publication's name (possibly filtered by author)**

You can also search for publication information by the name of the publication, in which case the information will be retrieved from both the VIRTA publication information service and the CrossRef service.

Enter the name of the publication or part of it (at least 5 characters) in the lower field and click "Search" (image below). Note restrictions regarding search words, see [Detailed instructions for searching for publication pre-filling from the VIRTA service](https://wiki.eduuni.fi/x/YkhACg).

If you want, you can limit the search by the author's name in the upper text field (picture below).

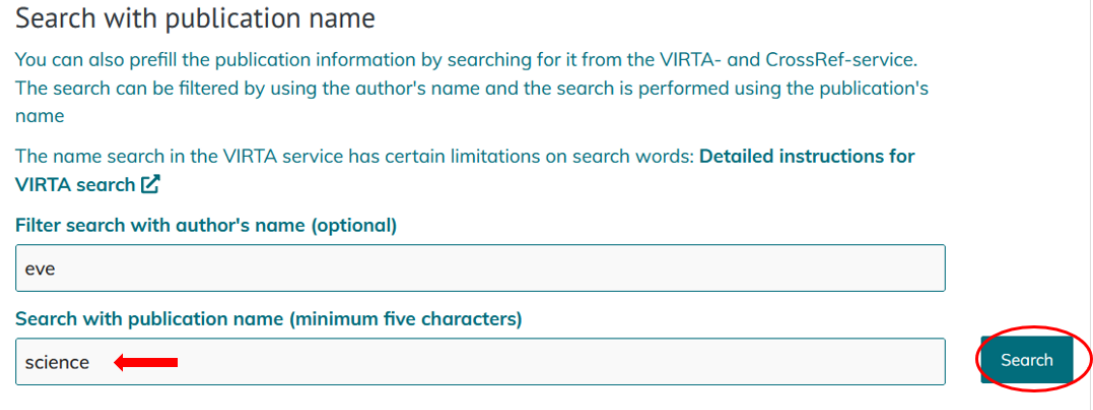

#### Select the desired publication from the drop-down menu that opens and click "Bring data to form" (picture below).

#### Search with publication name

You can also prefill the publication information by searching for it from the VIRTA- and CrossRef-service. The search can be filtered by using the author's name and the search is performed using the publication's name

The name search in the VIRTA service has certain limitations on search words: Detailed instructions for VIRTA search [2]

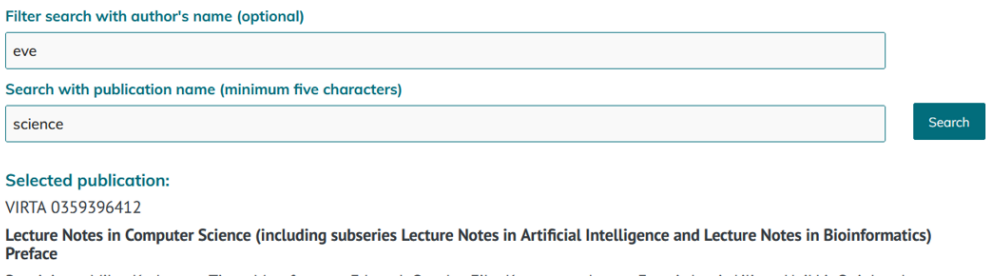

Rautiainen, Mika; Korhonen, Timo; Mutafungwa, Edward; Ovaska, Eila; Katasonov, Artem; Evesti, Antti; Ailisto, Heikki; Quigley, Aaron;<br>Häkkilä, Jonna; Milic-Frayling, Natasa; Riekki, Jukka

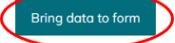

The information exported to the form is displayed in step "3 Enter publication information". If the data is retrieved from the VIRTA publication information service, the publication's attributes are also imported to the publication (save step "2 Select attributes") and when saving the data, you go directly to step 3. However, you can also modify the the attributes that came with the pre-fill.

#### **Identification of duplicates in prefilling**

If you try to add a publication information from the VIRTA pre-fill for a publication that has already been reported by your organization, JUSTUS will notify you of a possible duplicate. You may choose to ignore the duplicate error-message.

\* Possible duplicate \*

## **2. Choose attributes**

Select the attributes that describe the publication. The attributes that can be selected vary depending on the attributes already selected. More detailed instructions for collection of publication data in attribute format can be found on the page [Publication data collection instructions for the author of the](http://Select the attributes that describe the publication. The attributes that can be selected vary depending on the attributes already selected. More detailed instructions for collection of publication data in attribute format can be found on the page Publication data collection instructions for the author of the publication.)  [publication](http://Select the attributes that describe the publication. The attributes that can be selected vary depending on the attributes already selected. More detailed instructions for collection of publication data in attribute format can be found on the page Publication data collection instructions for the author of the publication.) (coming soon in English).

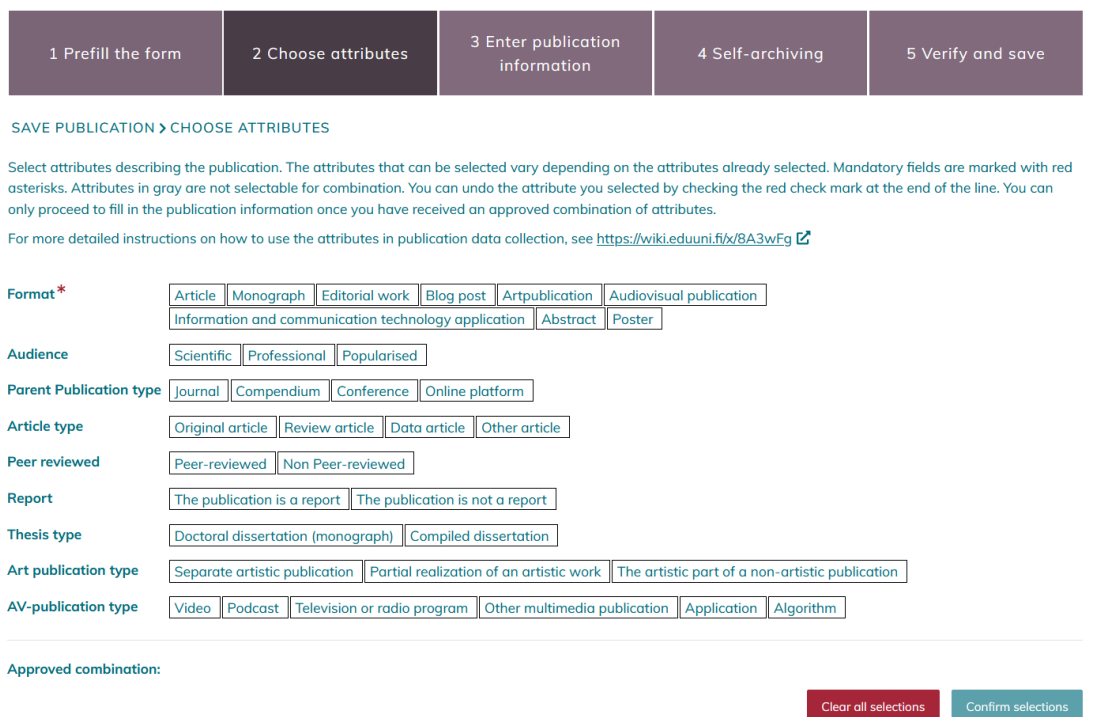

Attributes must be selected if the data is entered manually or if the data has been retrieved from the CrossRef service. Searching for publication information from the VIRTA service also brings the publication attributes that describe the publication, in which case the recording goes directly to step "3 Enter publication information".

## **3. Enter publication information**

#### **Check pre-filled information**

If you applied for pre-filled information for the publication in step "1 Pre-fill the information", the information found will now appear on the form. Check the information and correct the errors. Check, for example, whether the search has brought all the authors of the publication into the text field, and whether the page numbers are separated with a hyphen (-) and not, for example, a question mark (?).

#### **Fill-in the information**

Complete at least the mandatory information marked with a red star (\*). Mandatory information depends on the type of attributes selected for the publication. You can find more information about the mandatory data for publication data collection on the wiki page about the data content of publication data collection.

There is also an info balloon (picture below) for the data, which gives more information about the data being collected, its definition or how the data should possibly be reported in the form.

#### SAVE PUBLICATION > ENTER PUBLICATION INFORMATION

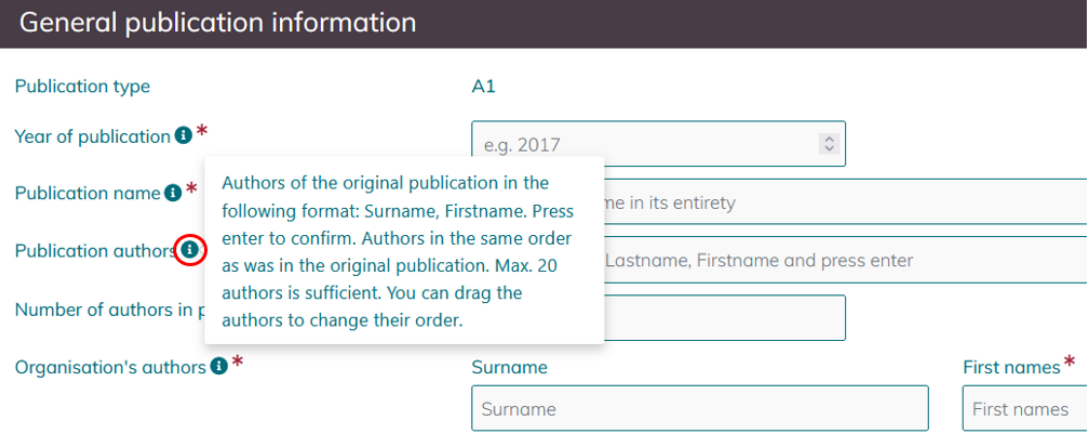

#### **Pay special attention to these fields in the form:**

- The **publication authors** section lists all authors of the publication in the same order and format as in the original publication. Only those authors who are affiliated with the organization saving the publication are entered in the "Authors of the organization" section.
- In the **organization's authors** section, you can use automatic pre-filling, if the organization's admin user has imported the author information to JUSTUS (see image below). In this case, the service offers a list of the organization's members in the Surname field. With the selection of the surname, the first names, identification and sub-unit information of the organization's author, as well as the possible ORCID identifier, are automatically filled in the form.

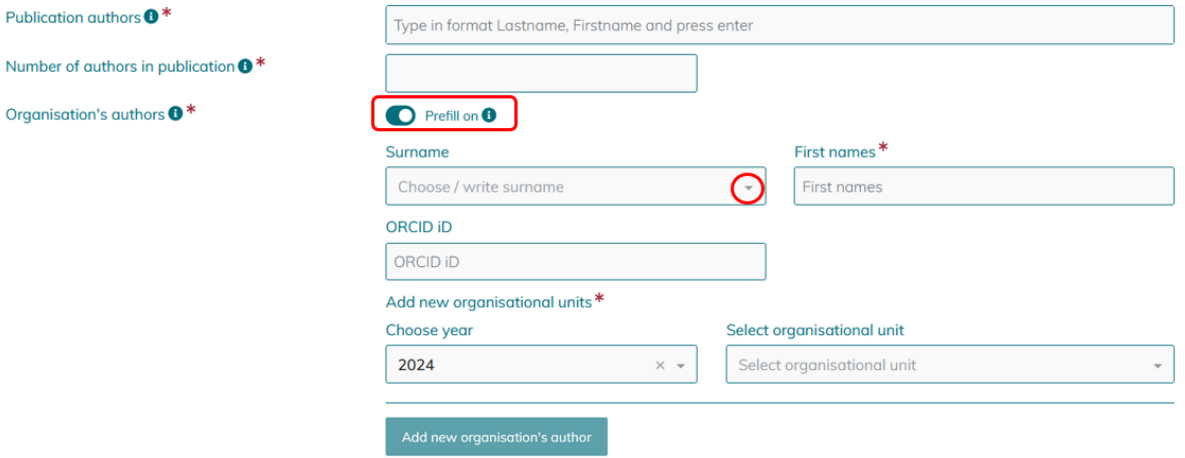

- Higher education institutions must also report at least one **subunit code** related to the institution. The subunit codes are updated annually. The JUSTUS service uses the latest annual version of the organization's subunits found in Koodistopalvelu. The year of the subunit is basically the same as the year of publication. If you cannot find the year you want in the drop-down menu, this may be because the subunit data for the most recent year has not yet been submitted from your organization.
- **Journal/series name**: After you have typed at least 5 characters of the name of the journal or series, a drop-down menu opens that lists publications from [the publication forum database](https://jfp.csc.fi/en/web/haku/julkaisukanavahaku) (picture below). Along with the journal/series name, the related JUFO-ID and JUFO classification level are retrieved. If the publication channel is not found in the publication channel database, you can skip the suggestion.

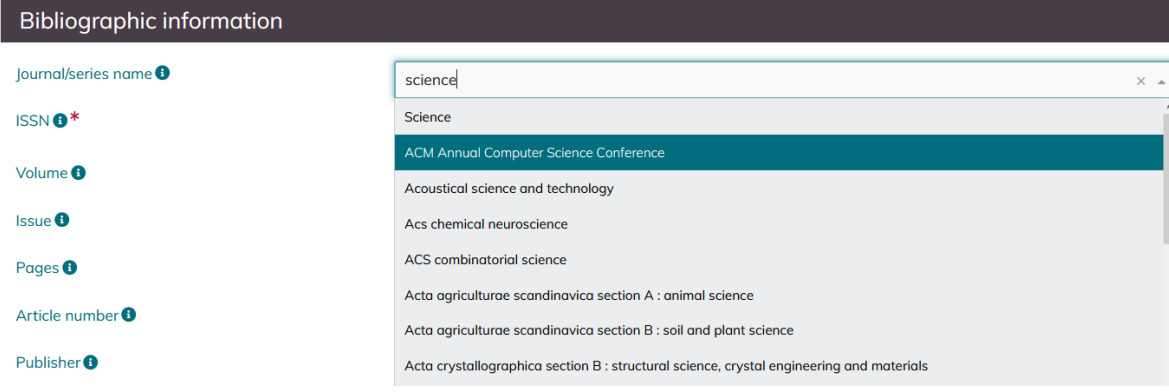

Suggestions to the '**Key words**' field come from [Finto Finnish thesaurus and ontology service](https://finto.fi/yso/en/) YSO - ontology.

When you have entered all the information needed in step, proceed to publication file selection.

## **4. Self-archiving**

In step "4 Self-archiving", select one of the three options: "Enter publication file", "Publication self-archived elsewhere" or "Not self-archivable publication" (image below)

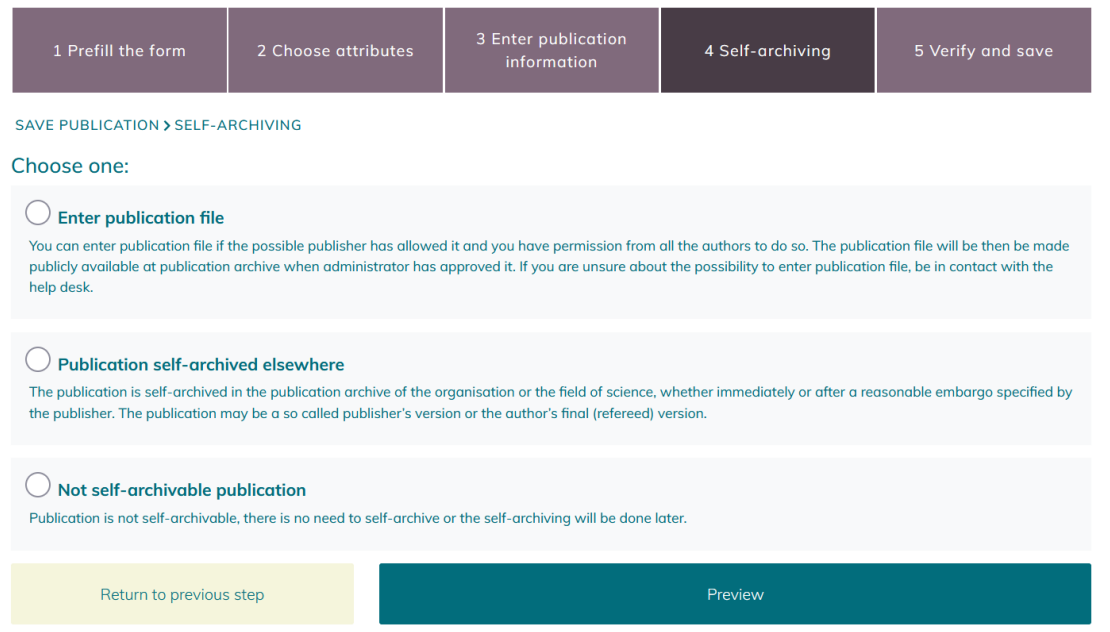

#### **Enter publication file**

This function is only available if your organization's publication archive is integrated with Justus.

You can enter publication file if the possible publisher has allowed it and you have permission from all the authors to do so. The publication file will be then be made publicly available at publication archive when administrator has approved it, unless an embargo time has been set. If you are unsure about the possibility to enter publication file, be in contact with your local help desk.

When you choose this option, a form opens on the page where you can fill in more precise publication information. NB! Only PDF files are accepted.

#### **Publication self-archived elsewhere**

Choose this option if the publication is self-archived in the publication archive of the organization or the field of science. Fill the website address of the self-archived version (e.g. URN) to the text field.

#### **Not self-archived publication**

Choose this option if the publication is not self-archivable, and there is no need to self-archive or the self-archiving will be done later.

After having chosen one of the three options, click 'Preview' from the bottom of the page.

### **5. Verify and save**

Check once more the publication information you have entered. You can still go back to the previous steps and correct any errors.

The information is saved by clicking "Save changes and return to saved publications"

After saving, you can see the entered publication information in the list of "My publications". It is still possible to edit publication information as long as they are not approved by the organization's administrator (see ['My publications'](#page-4-0) from these instructions).

## <span id="page-4-0"></span>My publications

All publication information entered by the user is listed on this page. It is divided into pending publications and processed publications (picture below).

FRONTPAGE PUBLICATIONS +

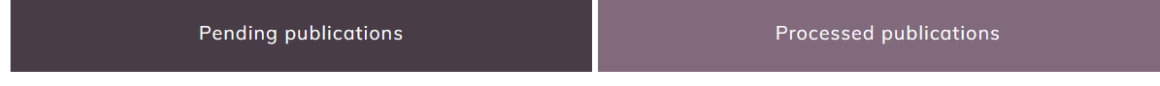

MY PUBLICATIONS > PENDING PUBLICATIONS

### **Pending publications**

On this page, you can see the publications not yet approved by the organisation's administrator. These publications you can still edit yourself, if necessary.

## **Processed publications**

On this page, you can see the publications that have been approved by the organisation's administrator. After the approval, you are not anymore able to edit the information unless you are an admin.

## <span id="page-5-0"></span>Standard users and administrators

After the log in all users are directed to the front page of JUSTUS regardless of the role. The main page is slightly different for standard users and administrators. From the bottom of the page, you can find the e-mail address for organizations's user support and privacy policy (if available), the sitemap, instructions, the accessibility statement, as well as information on privacy (picture below).

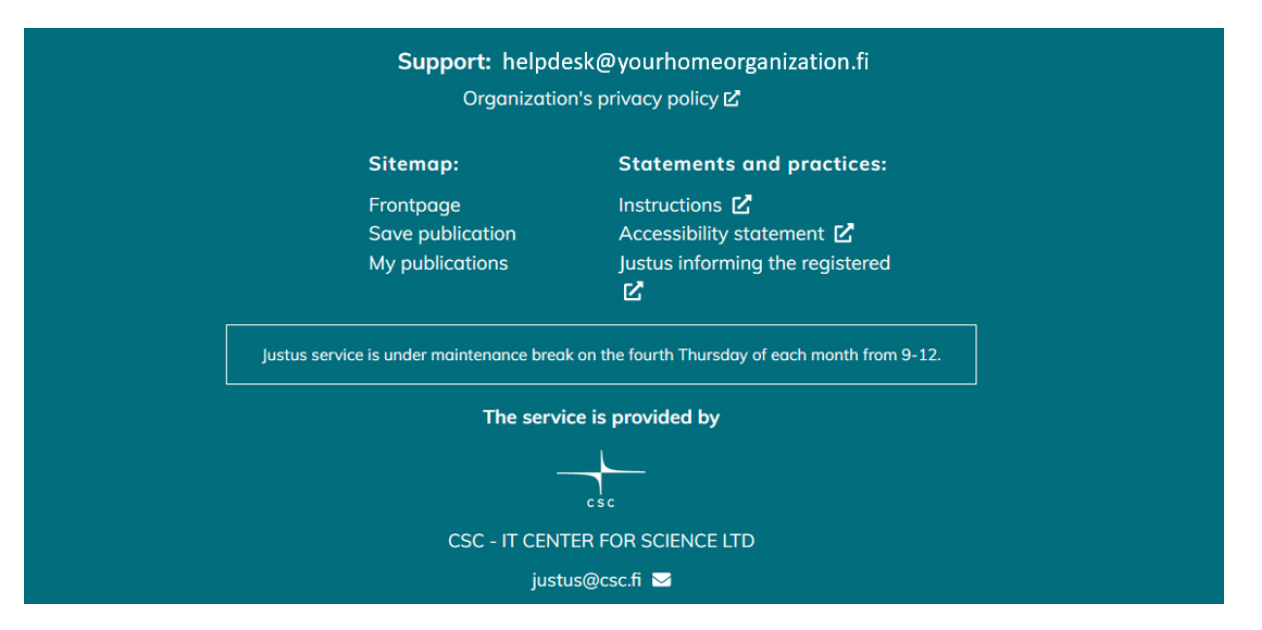

**Support**: contact address provided by the organisations as a first point of contact for their standard users who encounter problems. Any non-resolved issues should be forwarded by the organisation's administrators to [justus@csc.fi](mailto:justus@csc.fi).

**Instructions**: Takes you to to wiki page provided by CSC. Your organization may offer more detailed instructions eg. in your int

## <span id="page-5-1"></span>Standard user

**Standard user** is anyone who logs in to the service and is identified by the organisation's domain (e.g. @xamk.fi). Standard user is able to

- enter publication information into the service
- $\bullet$ view and edit the publication information they have entered

A standard user cannot transfer the publication information further to the VIRTA publication service, to the [Research.fi](http://Research.fi) service, or to the annual information collection carried out by the Ministry of Education and Culture. After entering and saving, the publication information is directed to the organisation's administrator for approval.

## <span id="page-5-2"></span>Administrator

**Administrator** is a user that is set by the organisation as an administrator for the JUSTUS-service and is identified by their Eduuni-ID. Administrator is able to

- enter publication information into the service
- view and edit the publication information they or anyone else in the organisation has entered
- approve publication information they or anyone else in the organisation has entered to be transferred from JUSTUS-service to VIRTA publication service or to the [Research.fi](http://Research.fi) service.

The administrator is also responsible for the validity of the publication information created by their organisation.

Administrators log in to the service the same way as standard users by using their organisation's e-mail address. The administrator authentication is based on the administrator's group which is maintained in the Eduuni system. **Please contact [justus@csc.fi](mailto:justus@csc.fi) if you want to report changes in the organisation's administrators.**

## **Approve publications**

The organisation's administrators can access the "Approve publications" view from where they are able to see all the publication information entered by any of the organisation's standard users and administrators. It is divided into (A) pending publications and (B) processed publications.

#### **Pending publications**

- All non-approved information entered by any of the organisation's standard users and administrators is shown in the list
- **Clicking the publication-ID** (picture below, part A) **takes you back to the publication information saving process and you may edit the information**. Don't forget to save changes by clicking " Save changes and go to publications list" in step 5.
- Publication information can be approved by clicking on the different statuses in the column on the right (picture below, part B). The different statuses are as follows:
	- -1 Rejected: The publication has been rejected or contains significant errors [\(https://wiki.eduuni.fi/x/YH7qAg](https://wiki.eduuni.fi/x/YH7qAg)).
	- 0 Incomplete, not yet public: Publication data will not be transferred into [research.fi](http://research.fi) or reported in the data collection by the Ministry of Education and Culture, but the data might be transferred to specific separately agreed services.
	- 1 Incomplete, public: Publication data may be published via the interfaces of the data repository and transferred to [research](http://research.fi) [.fi](http://research.fi). However, the data is incomplete and cannot yet be used as part of the data collection by the Ministry of Education and Culture.
	- 2 Completed/MinEdu: The publication may be reported in [research.fi](http://research.fi) and it contains all the values required in the data collection by the Ministry of Education and Culture.
	- 3 Not part of data collection: The publication is not included in the MINEDU data collection, the publication is reported in the [research.fi](http://research.fi) service.
- By choosing a status for the publication the standard user who entered the publication information is no longer able to edit the information (for them the publication moves to 'Processed publications'). Thus, by approving the publication as status 0 the administrator is able to "lock" the publication information from the standard user and only edit it themselves.

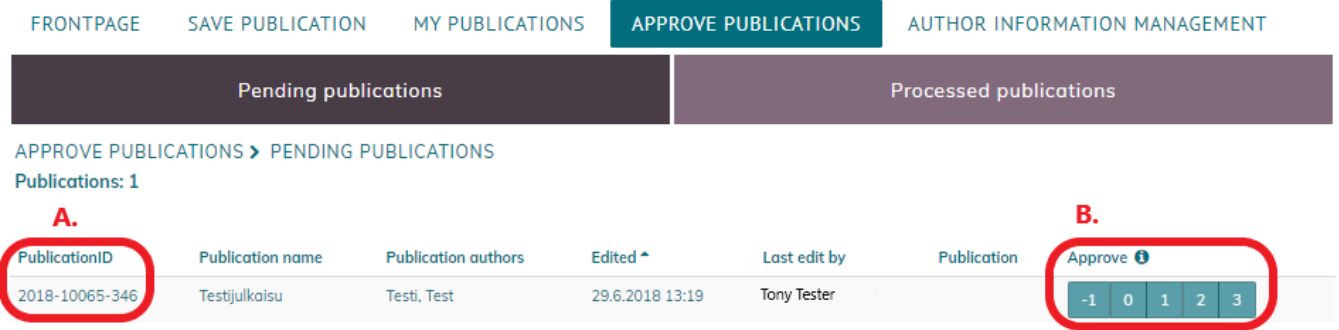

#### **Processed publications**

- All approved information entered by any of the organisation's standard users and administrators is shown in the list
- **Clicking the publication-ID takes you back to the publication information saving process and you may edit the information**. Don't forget to save changes by clicking " Save changes and go to publications list" in step 5.
	- If any of the forwarded publication information (i.e. status set to either 1 or 2) is changed, the VIRTA service will automatically check any modifications to the publication information and update the information in its database as well
- Changing the status of the publication information may be done freely, e.g. administrator can change the status for publication information from 0 to 3 when needed
	- Changing the status is taken into account in the VIRTA service
- VIRTA service checks for any new or modified publication information automatically from JUSTUS in every few minutes so there might be a short delay for approved publication information to show up in e.g. the [Research.fi](http://Research.fi) service.